# celerity.ec **IEL INTERNET QUE SIEMPRE TE DA MÁS!**

## **Manual de usuario**

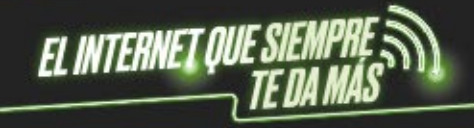

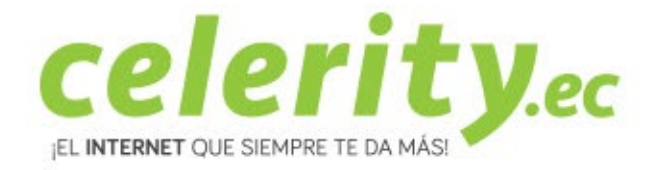

## **Cámara ip robótica 5 antenas (v380 Pro App)**

**1. Conozca el dispositivo**

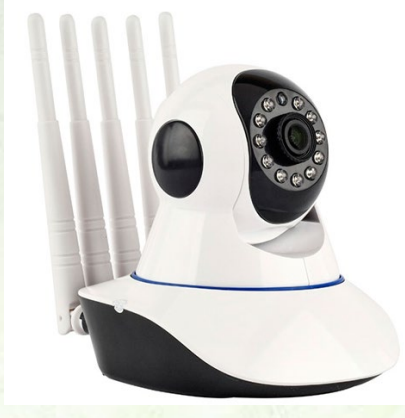

### **2. Componentes**

- Cámara ip robótica 5 antenas (v380 Pro App)
- Guía de instalación rápida x 1
- Fuente de alimentación x1
- Cable de red x 1

### **3. Proceso de Instalación**

Para poder configurar la cámara ip debemos descargar la aplicación V380

Descarga de:

IPhone: App store

Smartphone: Play store

Al haber descargado el programa debemos presionar sobre el ícono para que aparezca la siguiente pantalla en el dispositivo móvil. Una vez aquí presionamos el signo más que nos aparece en la parte superior derecha de la pantalla. (Tomar en cuenta que la cámara ip y el teléfono deben estar conectados dentro de la misma red: la cámara conectada con el cable de red a ruteador y el teléfono conectado al wifi).

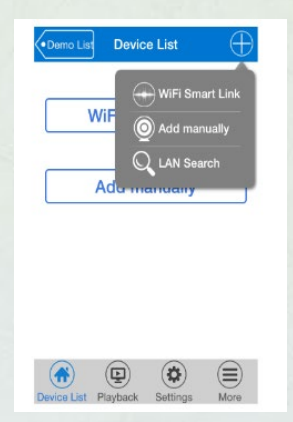

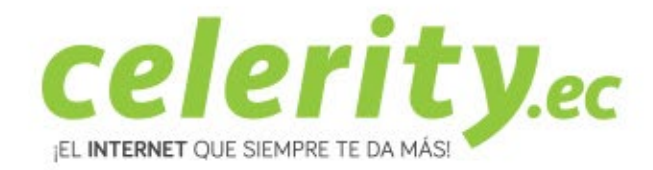

Luego se debe presionar en LAN SEARCH, para que se realice un escaneo automático de la red y se encuentre la ID de la cámara. Luego dar click en el ID numérico de la cámara encontrada. Luego se debe dar click en ADD SELECTED DEVICE.

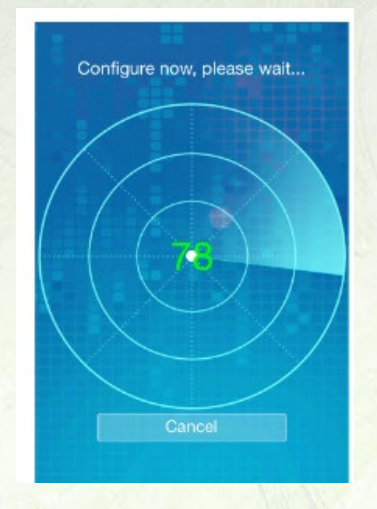

Realizados los pasos descritos, la cámara estará agregada para revisarla ya en nuestra red local. Para verificar que la cámara está funcionando debe aparecer debajo del número de registro de la cámara la lectura de WAN ONLINE.

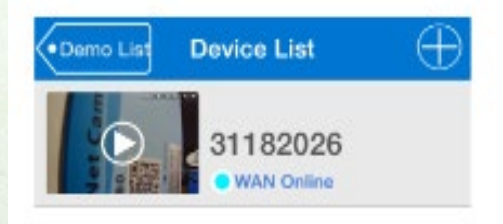

A continuación, una imagen de muestra de cómo se tendría que ver la cámara en el dispositivo móvil.

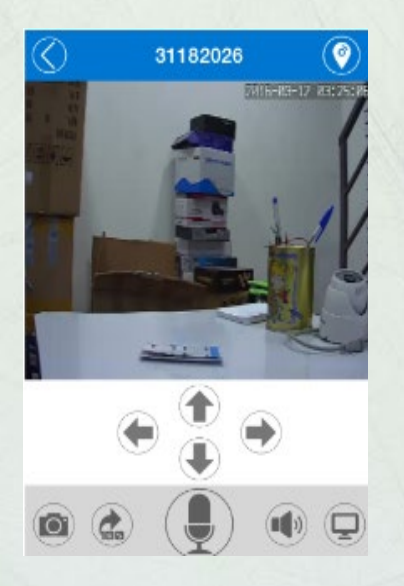

Para atención de reclamos por daños en su cámara Ip, acercarse a una oficina de atención al liente de Puntonet en su ciudad. Mayor información en el 1700786866.